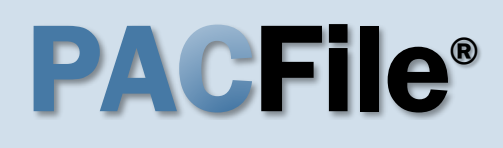

**1. Open the case filing wizard** Click on the 'Case Filing' option in the PACFile menu or the *Case Filing* link on your Dashboard.

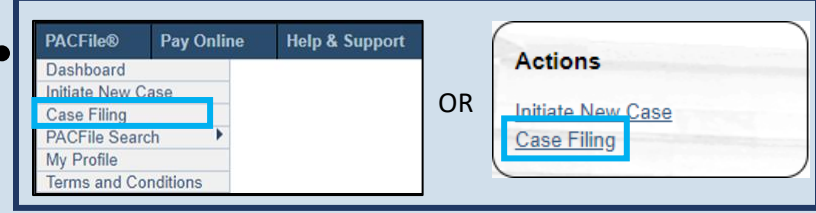

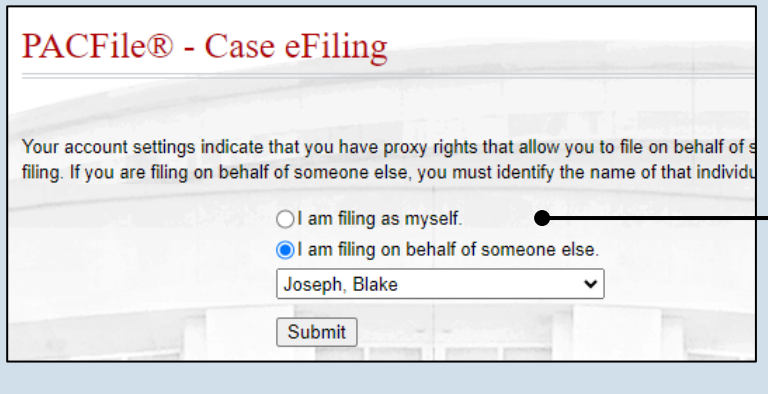

#### **2. Select your proxy status** If you have the proxy rights to file on behalf of someone else, you will see the proxy selection screen. Choose between the two options and click SUBMIT.

If you have no proxy rights, you will not see this screen. Continue to Step [3.](#page-0-0)

<span id="page-0-0"></span>**3. Enter the case number** In the Select Cases screen, click in the **Docket Number** field and enter the unique number of the Supreme Court case on which you will be filing.

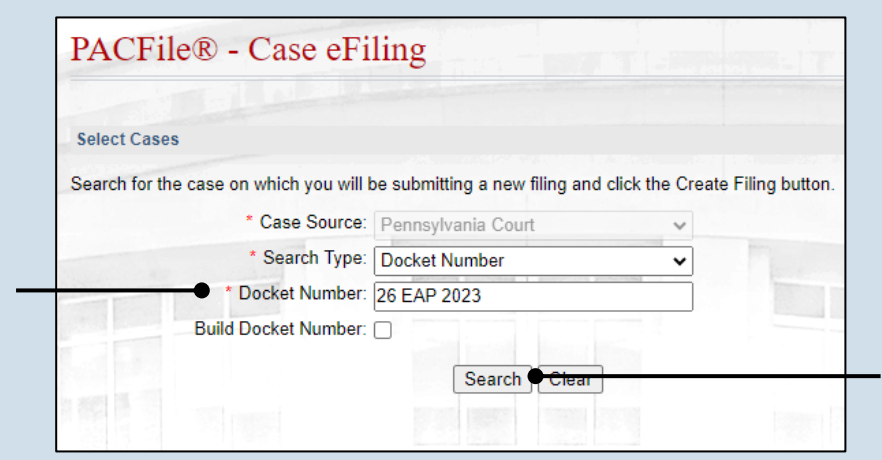

**4. Click SEARCH**

**Docket Number** 

27 EAP 2023

**Short Caption** 

Walker, H. et al., Aplts. v. Pa. DOT Active

 $\bullet$  Ok

<span id="page-1-2"></span>**5. Select the case** Within the search results, click the Select Case icon **2** 

If this action does not identify any associated cases, proceed to Step [8.](#page-1-0)

If PACFile identifies associated cases, continue to Step [6.](#page-1-1)

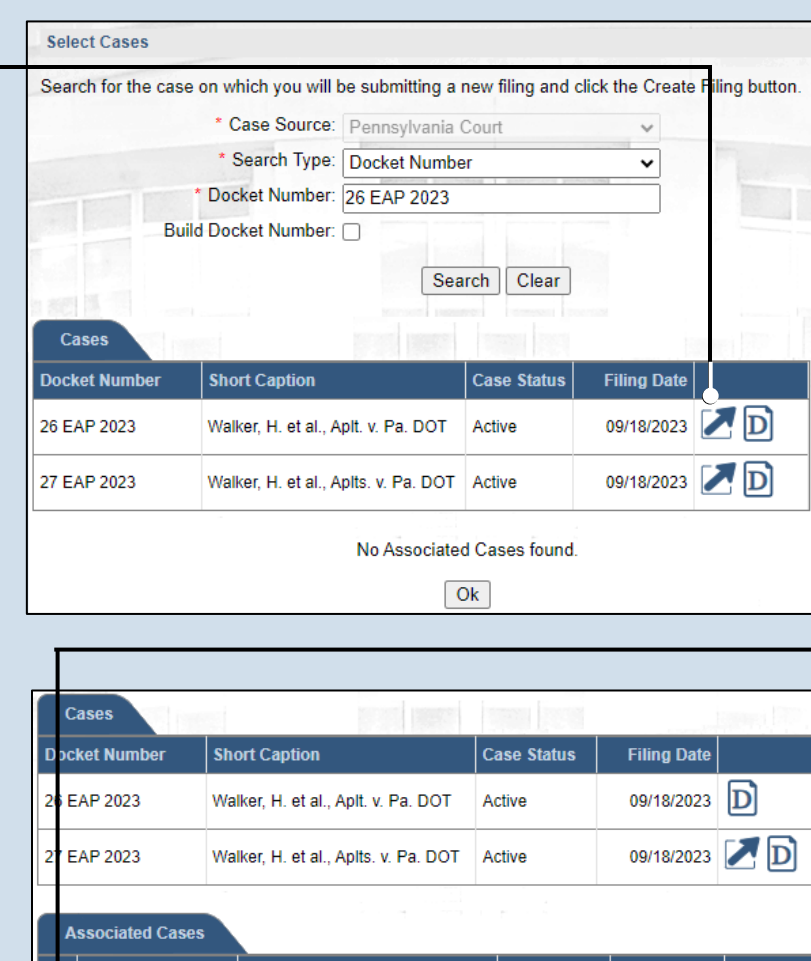

## <span id="page-1-1"></span>**6. Specify any associated cases**

When there are other cases consolidated with the one you identified in Step [5,](#page-1-2) meaning that they will be jointly decided by the court, they will appear below. Select the checkbox for each case to which the new filing applies.

## **7. Click OK**

## **9. (Optional) Enter a description**

Enter any word or phrase that will help identify your new case more conveniently through your PACFile dashboard.

**Tip** Anything you enter here will only be visible to you. The filing office will never see this information.

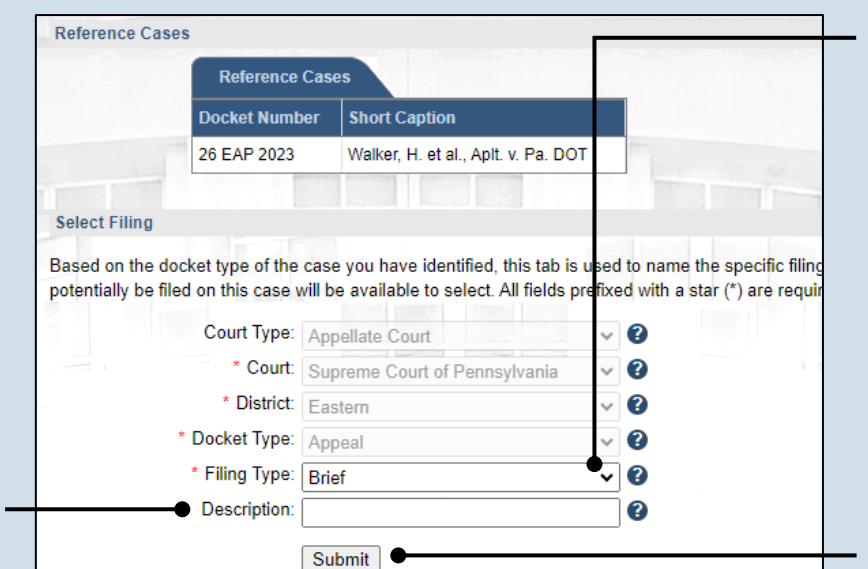

**Case Status** 

**Filing Date** 09/18/2023 **D** 

## <span id="page-1-0"></span>**8. Select a filing type**

In the Select Filing section, click on the **Filing Type** dropdown and select the type of document you are filing.

**10.Click SUBMIT**

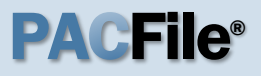

### **11.Bypass the Participants tab** In the Participants tab, click NEXT.

Tip<sub>1</sub> Amicus briefs are an exception. When filing this document, click the ADD button and add the participant's name in the Add/Edit Participants popup screen.

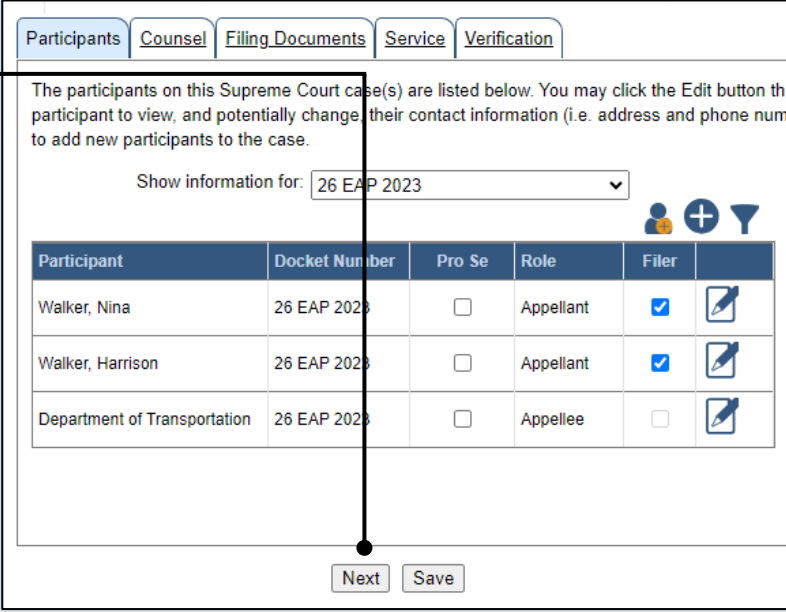

Participants | Counsel | Filing Documents | Service | Verification

The attorneys on this Supreme Court case(s) are listed below. You may click the Edit button that view, and potentially change, their contact information (i.e. address and phone number). An optio attorneys when a corresponding filing type has been added through the Filing Documents tab tha case (ex. Entry of Appearance).

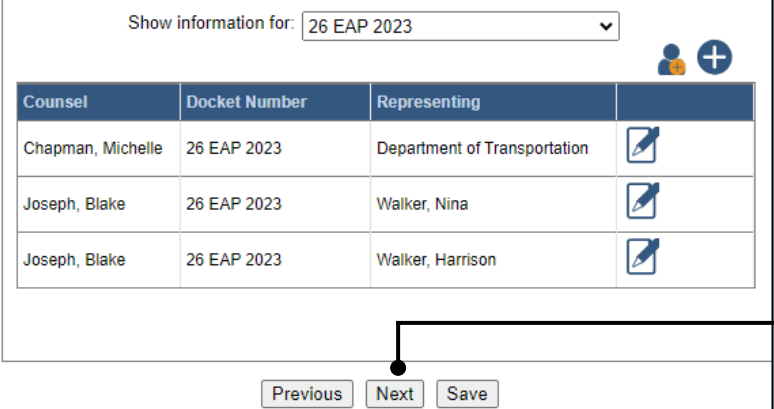

Counsel Filing Documents | Service | Verification Participants Based on the filing type selected in the Filing Type tab, the corresponding document(s) that must You must upload at least one electronic file for each required document. Before uploading, expar section below the grid, to view the electronic filing requirements. To upload an electronic docume link that appears on the filing row.

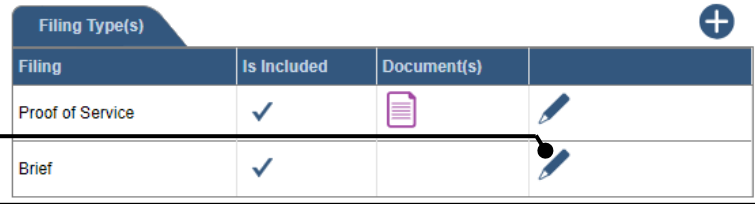

## **12.Bypass the Counsel tab** In the Counsel tab, click NEXT.

**Tip** If you are filing an attorney's entry of appearance, refer to the *How to File an Appearance on an Existing Case* reference guide.

**13.Open the Document Management screen** In the Filing Documents tab, click on the Manage Documents icon appearing to the right

of the filing type.

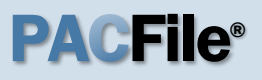

<span id="page-3-0"></span>**14.Initiate the process to upload the document** In the Document Management screen, click the Add Document icon.

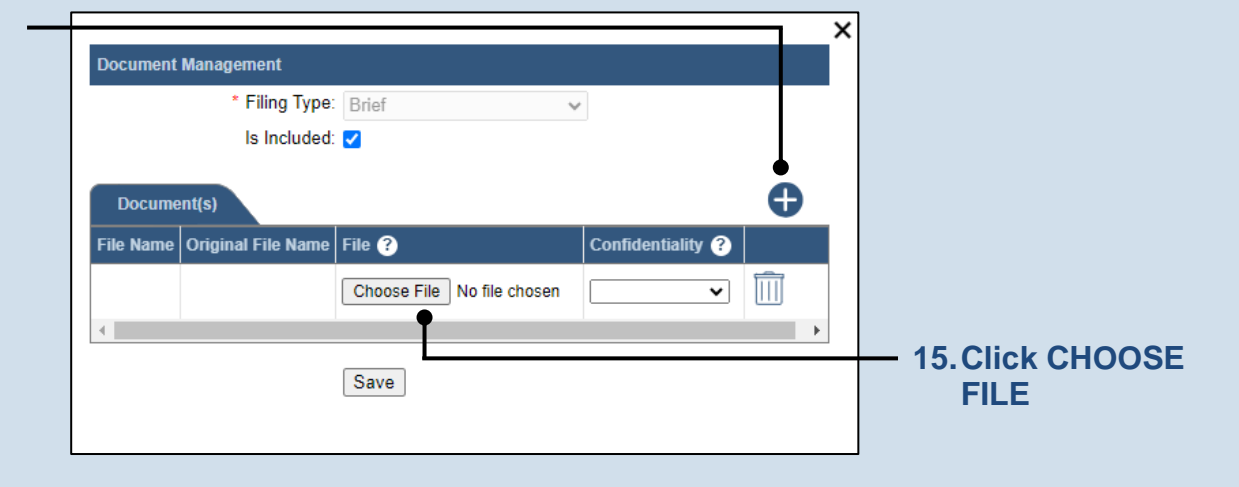

## **16.Upload the electronic version of the filing**

In the popup screen, locate the electronic version of the filing on your computer or movable storage device (ex. memory stick). Select the file and click OPEN.

<span id="page-3-1"></span>**18.Click SAVE**

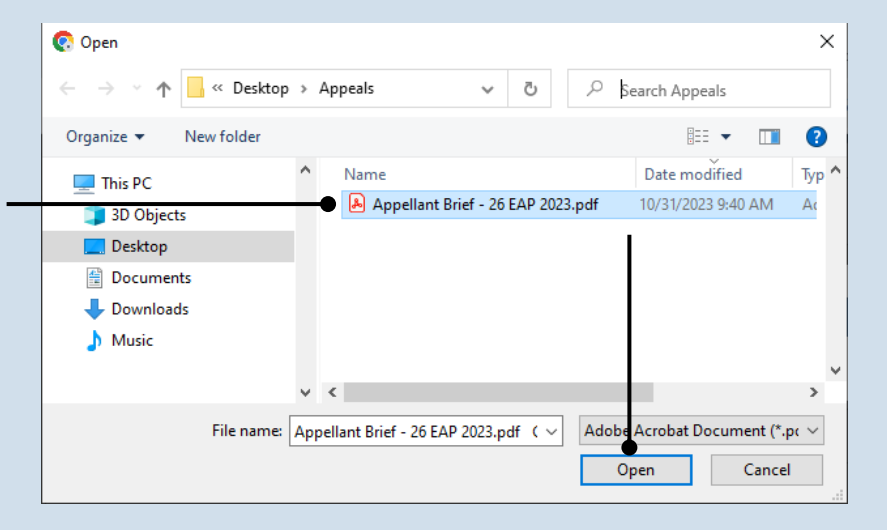

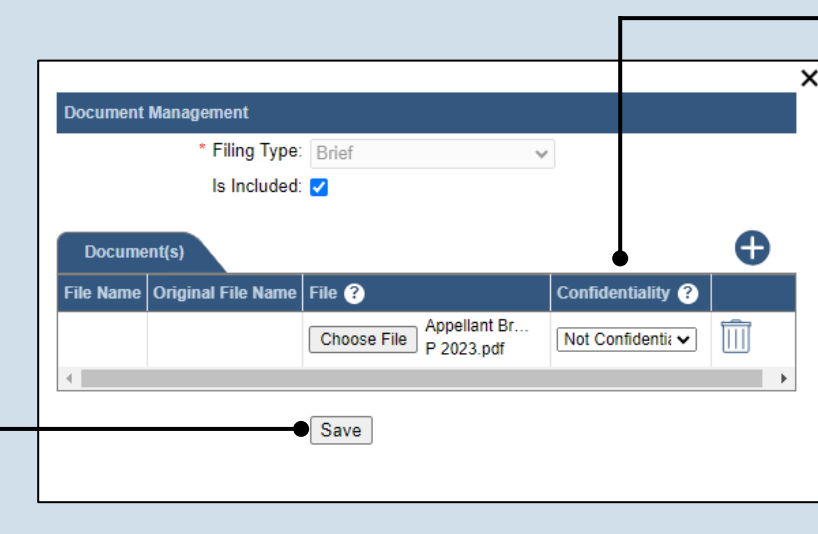

## **17.Select a confidentiality**

Click on the dropdown and choose the appropriate confidentiality for the document.

**Tip** This selection is required based on the court's Public Access Policy. You can view the policy at the following

web address:

http://www.pacourts.us/ public-records/publicrecords-forms.

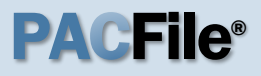

**19.(Optional) Add another filing type & document** If there are additional

documents to file now, click the Add Optional Filing icon. Participants | Counsel Filing Documents | Service | Verification

Based on the filing type selected in the Filing Type tab, the corresponding document(s) that mus

You must upload at least one electronic file for each required document. Before uploading, expai section below the grid, to view the electronic filing requirements. To upload an electronic docume link that appears on the filing row.

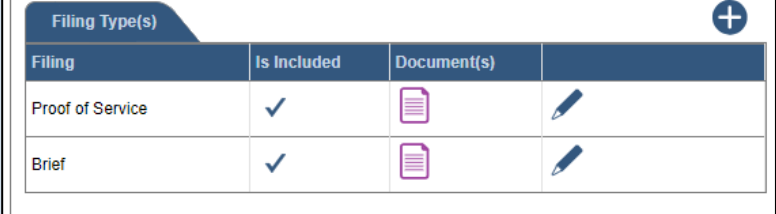

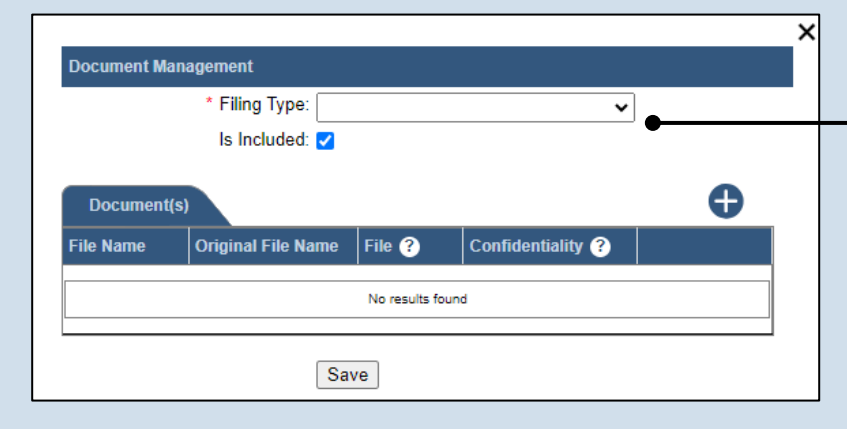

**20.Identify the filing type and upload the document** In the Document Management screen, select the appropriate option from the **Filing Type** dropdown and select the **Is Included** checkbox.

Use Steps [14](#page-3-0)[-18](#page-3-1) as a guide to upload the electronic document.

Disclaimer: I certify that this filing complies with the Case Records Public Access Policy of the Unif Pennsylvania.

Specifically, I understand that financial source documents, minors' educational records, medical/ps and Youth Services' records, marital property inventory and pre-trial statement provided in Pa.R.C. expense statement provided in Pa.R.C.P. 1910.27(c), and agreements between parties as used in filed under the Confidential Document Form cover sheet. See Section 8.0 of the Policy for more in

Furthermore, I understand that the attachments, except for a Confidential Information Form, shall r social security numbers, financial account numbers (except for the last four digits when an active f the case and cannot otherwise be identified), driver license numbers, state identification numbers, birth (except when the minor is charged as a defendant in a criminal matter), or any abuse victim a as defined in Pa.R.C.P. 1931(a), except for the victim's name. See Section 7.0 of the Policy for mo

√ \* I acknowledge the foregoing Disclaimer

▶ View Additional Info

Previous Next Save

## **21.Acknowledge**

**the disclaimer** On the Filing Documents tab, read the disclaimer and then select the checkbox to signify your acknowledgement.

**22.Click NEXT**

## <span id="page-5-0"></span>**23.Initiate the**

**process to add service** In the Service tab, click the Add Participant Service icon.

**Tip** If the **Has Required Service** checkbox is selected for a recipient, it means they will receive eService once the filing is submitted. If these individuals were served by other means, however, these can also be recorded.

## **25.Enter a service date**

Enter the date service was performed for one or more of the available recipients.

Tip This date automatically defaults to the current date.

#### **27.Review the service destinations**

For each of the identified recipients, review the service information and confirm that it matches the location where service was performed. If not, update this information appropriately.

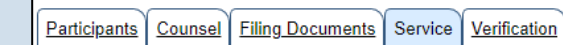

Based on the requirement in Pa.R.A.P 121, document service in PACFile records the details regarding document(s) uploaded in the Filing Documents tab. Use the Add Service button to record the manner o and pro se participants associated to this filing. A method of service must be recorded for all pro se litig attorney for each represented participant.

Any participant, attorney, or agency who is a registered PACFile user will automatically be assigned a s which signifies that they will automatically be served through this website upon the completion of the service methods can be recorded for these individuals as needed.

Show Information for Docket Number: ALL  $\overline{\mathbf{v}}$  0

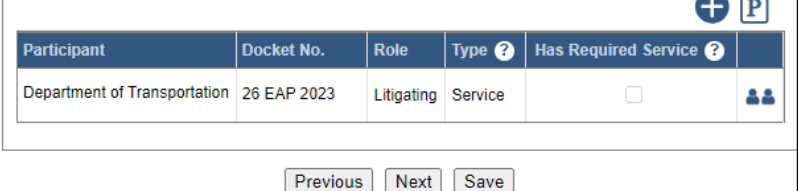

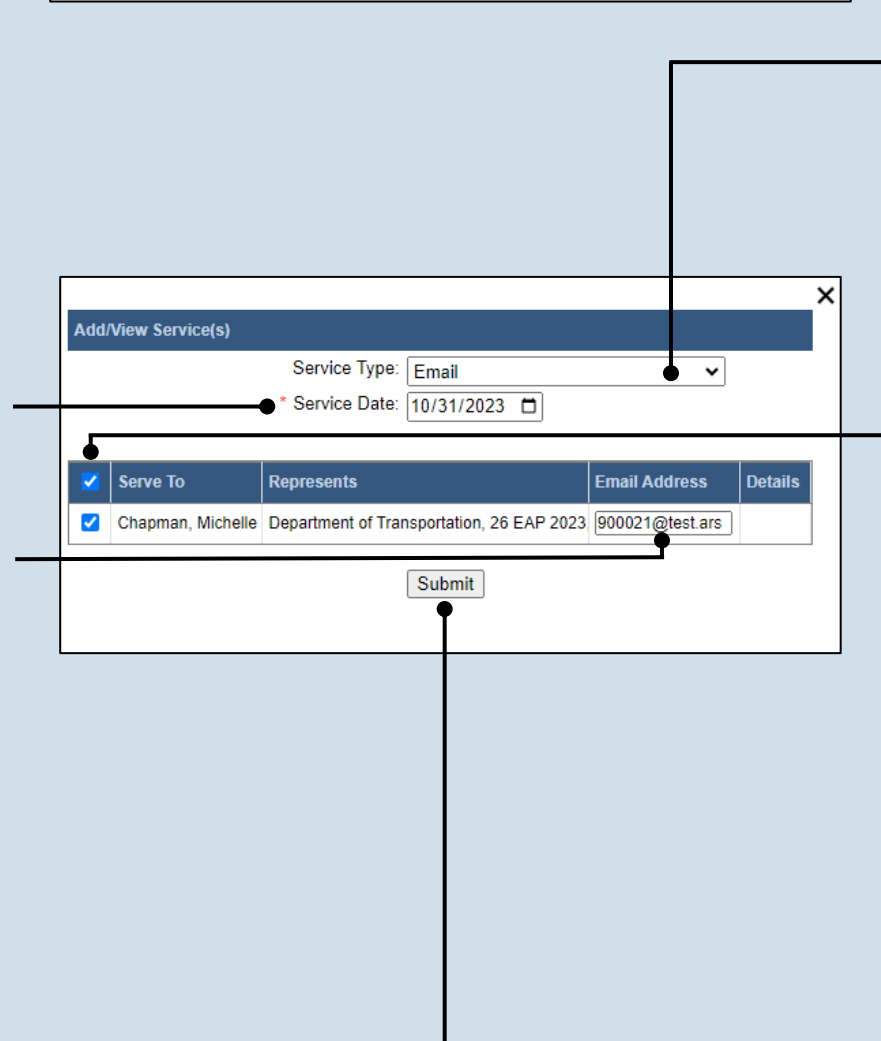

**24.Identify the service type** In the Add/View Service(s) popup screen, click on the **Service Type** dropdown and specify a method used to serve one or more of the recipients displayed.

 $\sim$   $\sim$ 

### **26.Identify the service recipients**

Based on the service type and date entered, select the checkbox that appears to the left of the applicable recipient(s).

Tip To select all recipients simultaneously, click the checkbox at the top of the column (to the left of the **Serve To** column name).

<span id="page-5-1"></span>**28.Click SUBMIT**

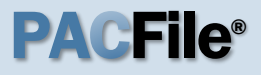

**29.Record additional service** Repeat Steps [23-](#page-5-0)[28](#page-5-1) until the **Has Required Service**  checkbox is selected for each participant.

#### Participants | Counsel | Filing Documents | Service | Verification Based on the requirement in Pa.R.A.P 121, document service in PACFile records the details regarding document(s) uploaded in the Filing Documents tab. Use the Add Service button to record the manner o and pro se participants associated to this filing. A method of service must be recorded for all pro se litig. attorney for each represented participant. Any participant, attorney, or agency who is a registered PACFile user will automatically be assigned a s which signifies that they will automatically be served through this website upon the completion of the service methods can be recorded for these individuals as needed. Show Information for Docket Number: ALL - 0  $\mathbf{O}$  P Type  $\bigcirc$  | Has Required Service  $\bigcirc$ Participant Docket No. **Role** Department of Transportation 26 EAP 2023  $\overline{\mathbf{v}}$ Litigating Service 88 **30.Click NEXT Previous** Next Cave

## **31.Verify filing details**

In the Verification tab, review the filing information that you have recorded for accuracy. If anything is incorrect, click on the appropriate tab and make the necessary changes.

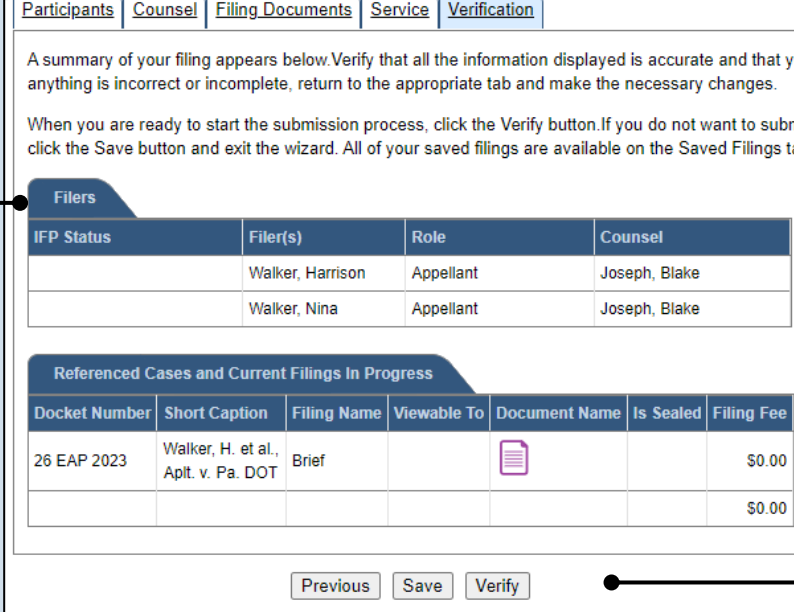

## **32.Decide to file now or later**  You must choose from one of two options to determine how to proceed:

Option 1: If you want to submit this filing and make any associated payment now, click the VERIFY button, and consult the appropriate reference guide on *How to Submit a Filing*.

Option 2: If you don't want to submit this filing now, click the SAVE button and return to your dashboard.

When you are ready to submit this filing, consult the *How to Continue Saved Filings* reference guide.